# Spot<sup>™</sup> Vision Screener **Quick Reference**

**To get started, go to www.welchallyn.com/getstarted for information about using and servicing your product. >>**

**• How To Videos** 

- **Directions For Use**
- **Service and Support**
- **Warranty Registration**

#### **Turn on the vision screener**

To turn the vision screener on, press and release the Power button located next to the AC power connector. The start-up process takes approximately 30 seconds, and then the device displays the Home screen.

# **Charge the vision screener**

**Note:** The device needs to be charged for **4 hours** before use.

- 1. Connect the provided DC cord set and power supply/ charger together.
- 2. Locate the DC power connector on the vision screener and connect the power supply/charger. The DC power connector easily inserts into the vision screener.

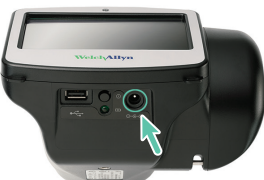

**CAUTION Using force to connect the power charger can damage the device and voids the warranty.**

3. Plug the DC power cord into an available wall outlet and turn on the device to charge the vision screener.

#### **Controls, display window, and connections**

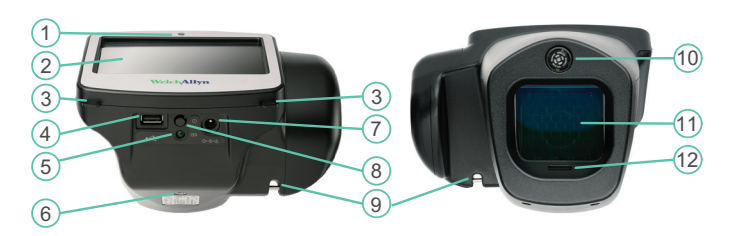

- 1. Ambient light sensor **7. AC power connector**
- 2. LCD screen 8. Power button
- 
- 
- 5. Battery charge green LED indicator (Flashing) or charged (Continuous)
- 6. Tripod mount
- 
- 
- 3. Neck strap mount 9. Wrist strap mount
- 4. USB port 10. Range finder
	- 11. Front glass
	- 12. Speaker

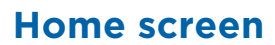

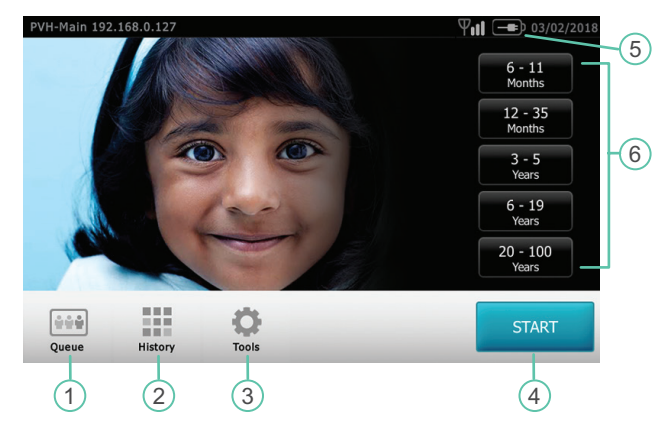

- 1. **Queue** View, select or search for queued subjects from a list to begin the screening process.
- 2. **History** View already screened subjects (completed records).
- 3. **Tools** A variety of options to customize the vision screener.
- 4. The **Start** button allows you to:
	- Enter subject information such as ID, First and Last Name, Gender and Date of Birth (DOB)/Age (Required)
	- Find queued subjects (exact match on the ID screen)
	- Begin the screening process (Binocular and Monocular available)
	- Review and print screening results

#### 5. **Battery status** –

• Battery Charging

• Battery charge status

6. **Age Range** – Lets you begin screening with no subject information except the age. You can add more subject information after the screening.

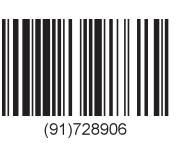

#### **Welch Allyn Technical Support** www.welchallyn.com/support

Mat. 728906, 80024004 Ver. D Revision date: 2019-03 © 2019, Welch Allyn, Inc. All rights reserved

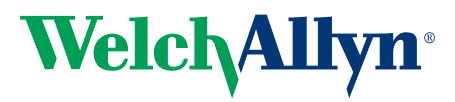

# **Connect to a wireless network**

**Note:** Your system administrator can supply you with the casesensitive information needed to access the network.

- 1. Touch **Tools**, and then touch **Network**  $\Pi$ .
- 2. To connect a device to the network, add the network name, security type, and password.
- 3. Touch **OK** to save your changes and return to the previous screen.
- 4. To verify the network connection status, check the status bar at the top of the screen.

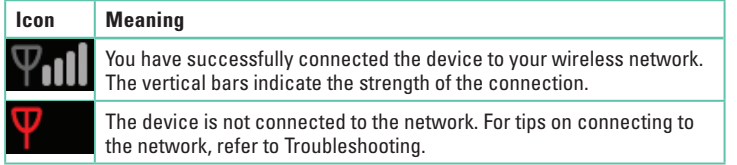

5. To return to the Tools menu, touch the **X** in the upper-left corner of the screen.

### **Connect to a printer**

**Note:** You can connect the device to a USB printer or you can add a wireless network printer.

- 1. Touch **Tools**, and then touch **Printer**. The Available Printers screen appears.
- 2. Touch **Plus**. The Add Printer screen appears.
- 3. If you do not see the printer you want to add, touch **Refresh**. If the printer does not appear, consult the Directions For Use.
- 4. Select the printer to add, and then touch **Save**.
- 5. To verify the printer is installed correctly, select the printer on the Available Printer screen. Then touch **Print test page**.
- 6. To return to the Tools menu, touch the **X** in the upper-left corner of the screen.

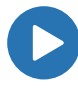

If you have difficulty connecting to a network or printer, see the Directions For Use, How To Videos, and more available at www.welchallyn.com/getstarted.

# **Screen a subject**

- 1. If possible, dim the lights.
- 2. Turn on  $\bigcap$  the vision screener. The Home screen appears.
- 3. Have the subject close his or her eyes for 10 to 15 seconds to encourage dilation.
- 4. Touch START and enter the subject information. Date of Birth or age is required. Enter Date of Birth (or Age) in a valid format as shown:
	- 8 months
	- 10 years
	- 5/24/1963
- 5. Prepare to screen the subject:
	- Stand approximately 3 feet (1 meter) from the subject
	- Hold the vision screener so that the front is on a level with the subject's eye
	- Keep the vision screener steady

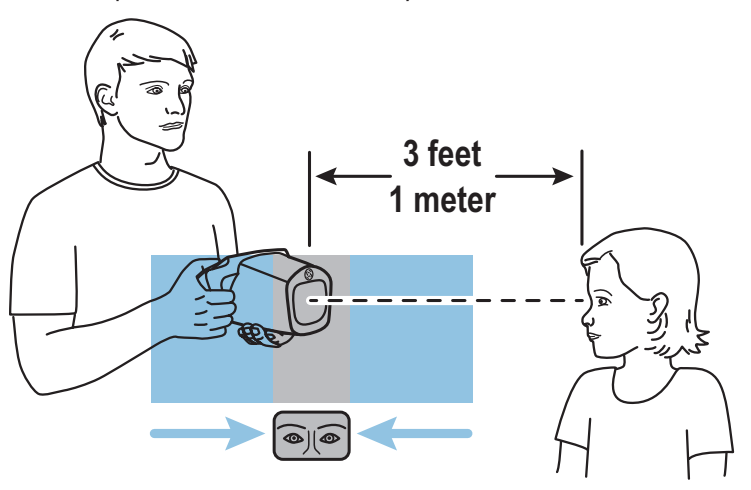

6. Touch **Go**.

The screening begins immediately. The vision screener emits the sound of chirping birds. This sound is intended to focus the subject's attention on the device.

The Subject Results screen appears at the end of the screening process. Completed exams are saved automatically. A PDF with exam results is generated. The Troubleshooting section of the Directions For Use provides additional suggestions to ensure a successful screening.

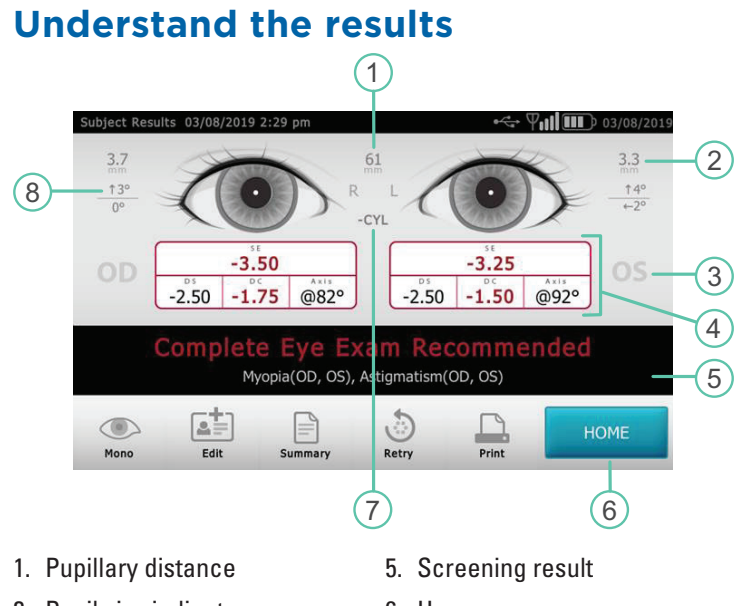

- 2. Pupil size indicator
- 3. Right eye (OD), Left eye (OS)
- 4. Complete refraction SE – Spherical equivalent DS – Sphere DC – Cylinder Axis – Axis
- 6. Home
- 7. Cylinder convention 8. Alignment indicator
	- Degree Horizontal Vertical

Results that are out-of-range are indicated in red.

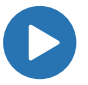

For more information about screening a subject or understanding the results, see the Directions For Use, How To Videos and more available at www.welchallyn.com/getstarted.

#### **Export screening results to a computer**

When you export, all screening results on the vision screener are exported along with the template.

If you select Exclude Personal Data, the vision screener only exports CSV files with all the subjects' names and dates of birth (age) removed. **To export individual screening results, do not select Exclude Personal Data**.

1. Insert a USB 2.0 drive in the vision screener.

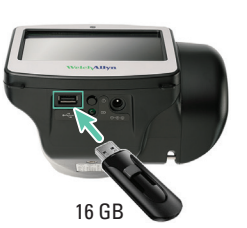

2. Touch **Tools > Import/Export > Export.**

3. Insert the USB drive into a computer.

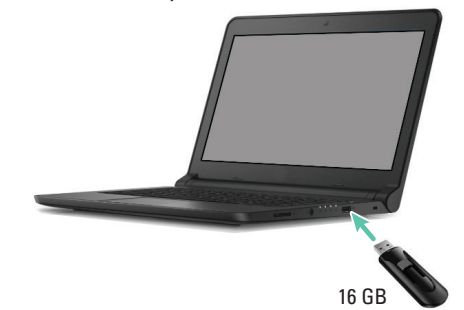

4. Locate the screening results in the pdf subfolder.

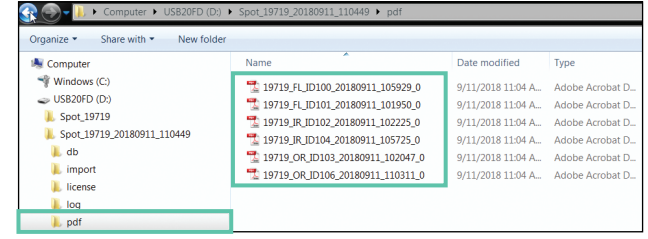

**Note**: The pdf subfolder only displays after you export screening results to the computer. Adobe® Reader® software is required to read the PDF files.

# **Create a subject list**

A subject list helps when you conduct mass screenings. If you set up a subject list ahead of time, you can screen several individuals quickly without having to stop and add additional information.

**Note**: If you have screening results on the vision screener before you create a subject list, the subject information is exported to the USB drive when you export. You can export the subject information separately and then delete the history from the vision screener. To create a subject list, do not select Exclude Personal Data.

#### **To create a subject list**

- Export the template from the vision screener to a computer
- Update the template with subject information
- Import the updated template back to the vision screener

The task below describes each step in detail.

1. Insert a USB 2.0 drive in the vision screener.

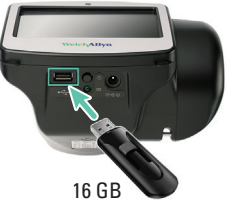

2. Touch **Tools Collect** > Import/Export > Export.

**Note**: **Do not select Exclude Personal Data**.

3. Insert the USB drive into a computer.

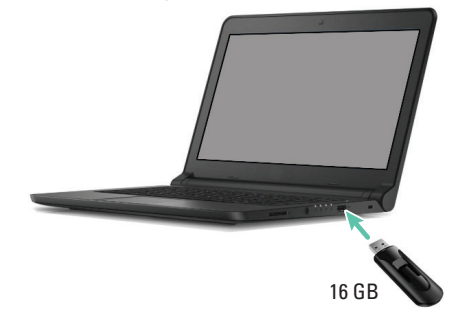

4. Open the folder with the latest timestamp, as shown in the example below:

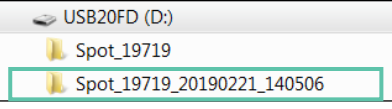

5. In the db subfolder, open the SpotSubjects.csv file.

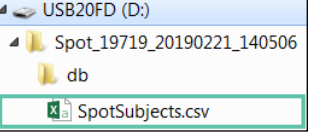

6. Fill out the subject list. Date of Birth or Age is required. Enter information in one of the formats shown.

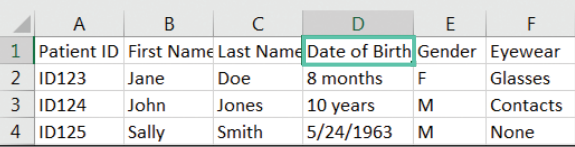

7. Use **Save As** to save the file on the USB drive in the location shown. **Note: Do not save in the original folder**.

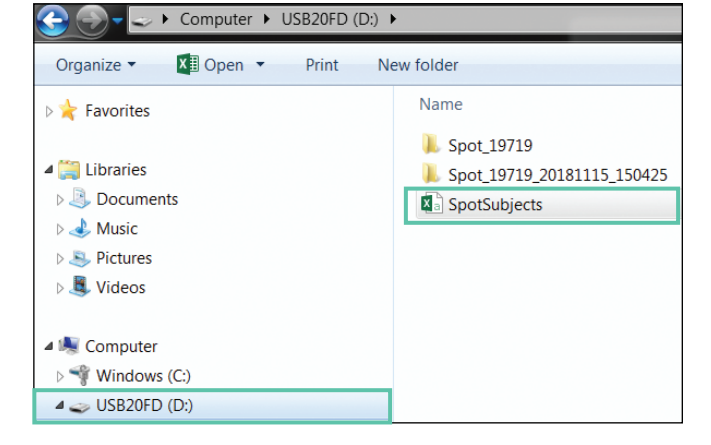

8. Insert the USB drive into the vision screener.

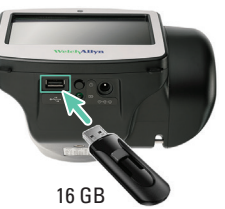

- 9. Touch **Tools > Import/Export > Import**.
- 10.Touch the **X** in the upper-left corner twice to return to the Home screen.
- 11. Touch **Queue**  $\left| \bullet \bullet \bullet \right|$  and select the subject you want to screen.

# **Troubleshooting**

#### **System restart**

If you lose network connectivity, try restarting the device.

- 1. Press the **Power** button and hold until a confirmation screen appears.
- 2. Select **Confirm**.
- 3. After the screen turns black, wait 30 seconds and press the **Power** button again.
- 4. Verify the power cord is plugged in.

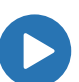

For more information on troubleshooting, see the Directions For Use. Directions For Use, How To Videos, and more are available at www.welchallyn.com/getstarted.

#### **System freeze**

If the vision screener locks up and becomes unresponsive to the touch, perform a hard system reset.

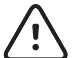

- **CAUTION**: This procedure may cause some data loss (for example, any printer configuration or subject information).
- 1. Press the **Power** button.
- 2. If the Power Off screen appears, touch **Confirm** to shut down the device.
- 3. If the Power Off screen does not appear, press and hold the **Power** button.
- 4. Wait one minute, and then restart the device.

This Quick Reference is an abridged version of  $\left|\mathbf{i}\right|$ the Directions For Use. For a comprehensive list of instructions, warnings, and cautions, see the complete Directions For Use available at www.welchallyn.com/getstarted.

This product may contain software known as "free" or "open source" software (FOSS). Welch Allyn uses and supports the use of FOSS. We believe that FOSS makes our products more robust and secure, and gives us and our customers greater flexibility. To learn more about FOSS that may be used in this product, please visit our FOSS website at www.welchallyn.com/opensource. Where required, a copy of FOSS source code is available on our FOSS website.

For patent information, please visit www.welchallyn.com/patents.

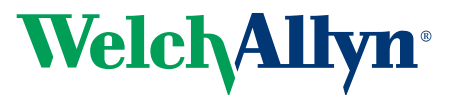